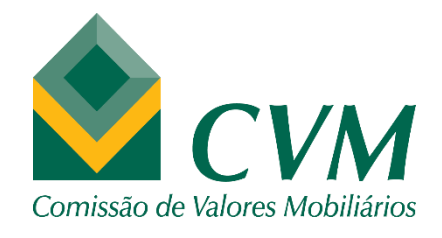

# FORMULÁRIO DE REFERÊNCIA DE ADMINISTRADORES DE CARTEIRA – PESSOA NATURAL

## GUIA DE ENVIO E PREENCHIMENTO

### **GERÊNCIA DE ACOMPANHAMENTO DE INVESTIDORES INSTITUCIONAIS - GAIN**

**fevereiro/2021**

O objetivo deste Guia é fornecer orientações sobre como enviar e preencher o Formulário de Referência ("FR") para administrador de carteira – pessoa natural. Alertamos que esse manual é válido apenas para os administradores já credenciados que devem enviar anualmente o FR à CVM.

## **SUMÁRIO**

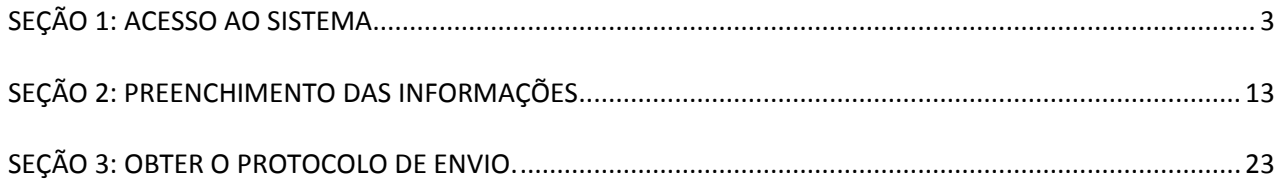

## **SEÇÃO 1: ACESSO AO SISTEMA**

Nesta seção será mostrado como acessar a funcionalidade no Sistema CVMWeb para preencher o Formulário de Referência – Pessoa Natural.

### Passo 1: Acesse<http://sistemas.cvm.gov.br/>

A tela deve ser semelhante à seguir. Dependendo da resolução da tela é necessário 'rolar' a tela para baixo até ver todas as opções.

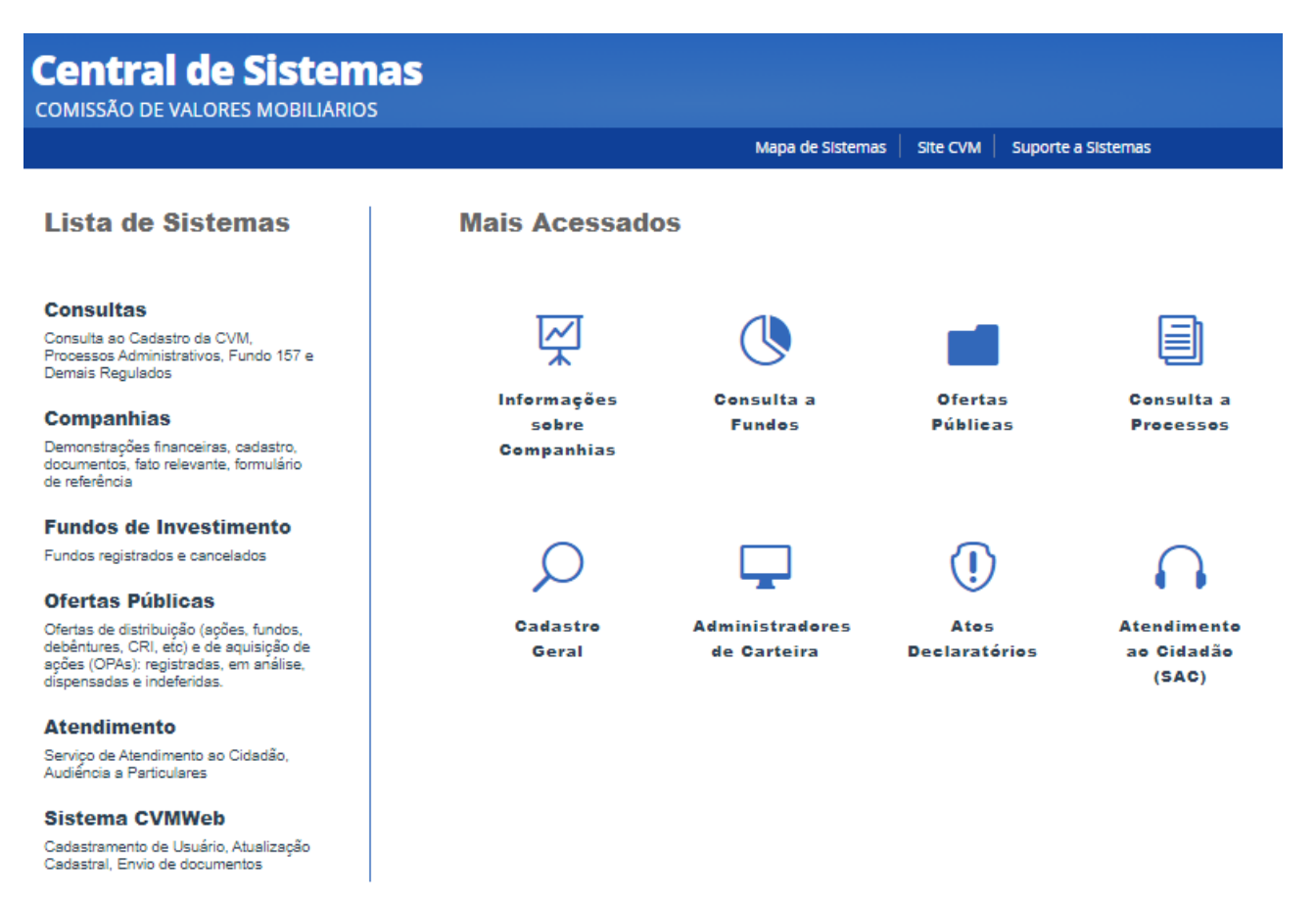

#### **ATENÇÃO: DISPENSA DO ENVIO DO FR DE ADMINISTRADOR PESSOA NATURAL**

**O envio do Formulário de Referência para pessoas naturais que sejam diretores responsáveis ou prepostos de empresas que são Administradores de Carteira Pessoa Jurídica é facultativo, desde que o CPF da pessoa esteja listado no item 3.1.d do Formulário de Referência da empresa.**

Passo 2: Clicar em "Sistema CVMWeb" e depois em "Envio de Documentos".

A tela a seguir indica onde clicar.

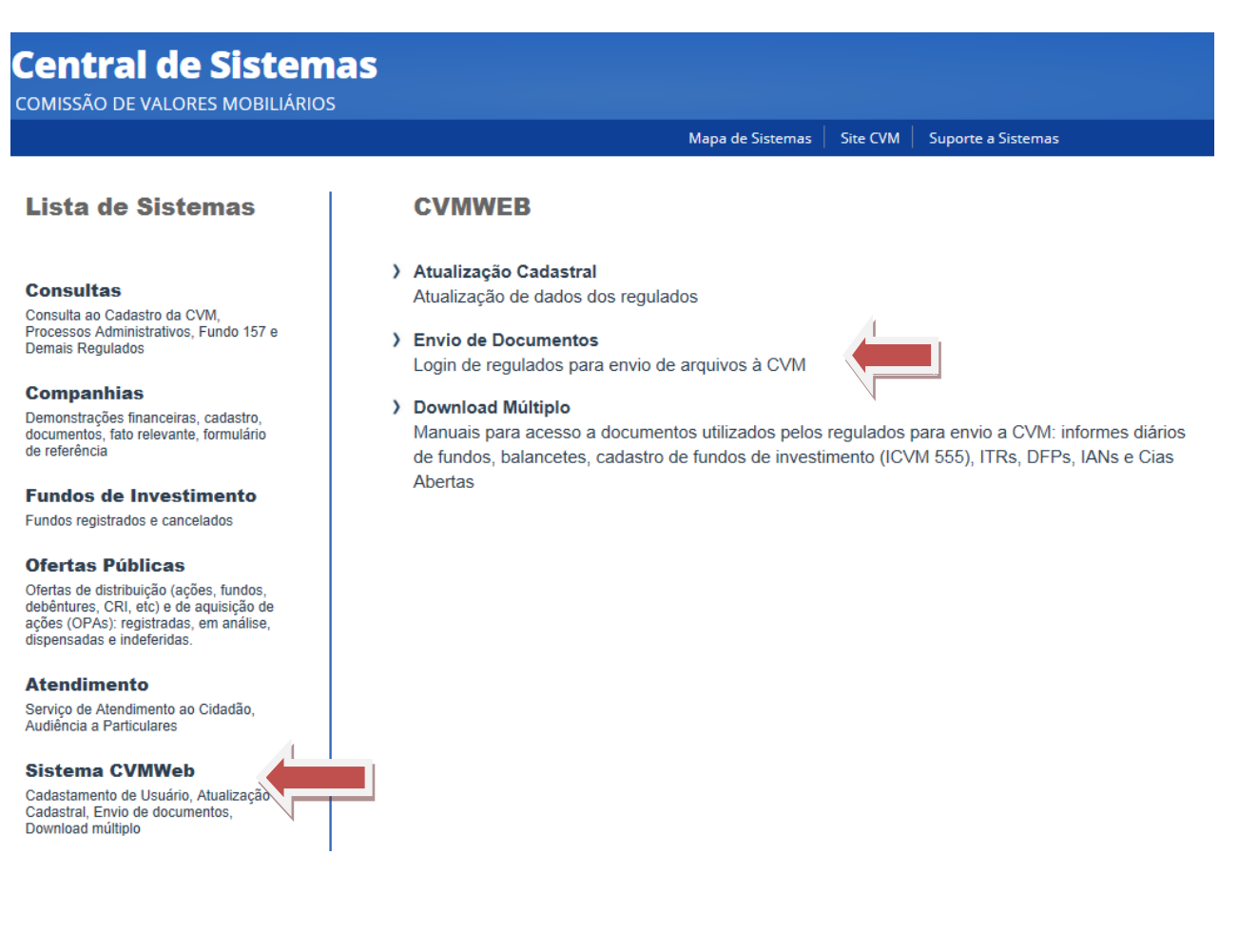

### Passo 3: Efetuar o login à área restrita com CPF e senha

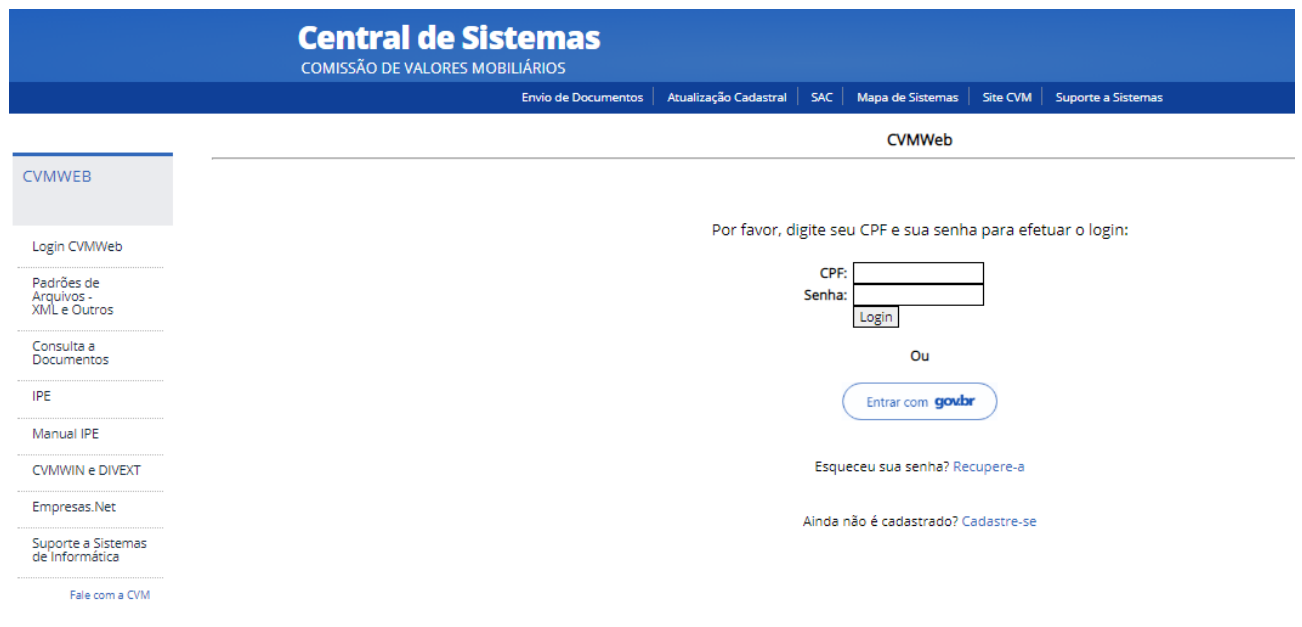

### **ATENÇÃO: RECUPERAÇÃO DE SENHA**

**Caso tenha esquecido sua senha, clique no link "Recupere-a". Depois selecione o e-mail de sua preferência para receber a nova senha. Se, além de desconhecer a senha, também o e-mail estiver desatualizado, favor protocolar carta digitalizada com pedido de atualização de e-mail por meio do Novo Protocolo Digital. Maiores informações sobre como proceder para fazer o protocolo podem ser obtidas por meio do link https://www.gov.br/cvm/pt-br/canais\_atendimento/protocolo-digital. A área destinatária do documento é a Gerência de Acompanhamento de Investidores Institucionais "GAIN".**

### Passo 4: Clicar em "Envio de Documentos via Formulário"

É possível que o menu à esquerda seja diferente de um usuário para o outro, devido à maior ou menor quantidade de tarefas atribuídas àquele usuário. Note que existe uma opção 'Envio de Documentos" na parte superior da tela, com fundo azul, que pode ser clicada caso não se esteja encontrando as opções mostradas no menu à esquerda.

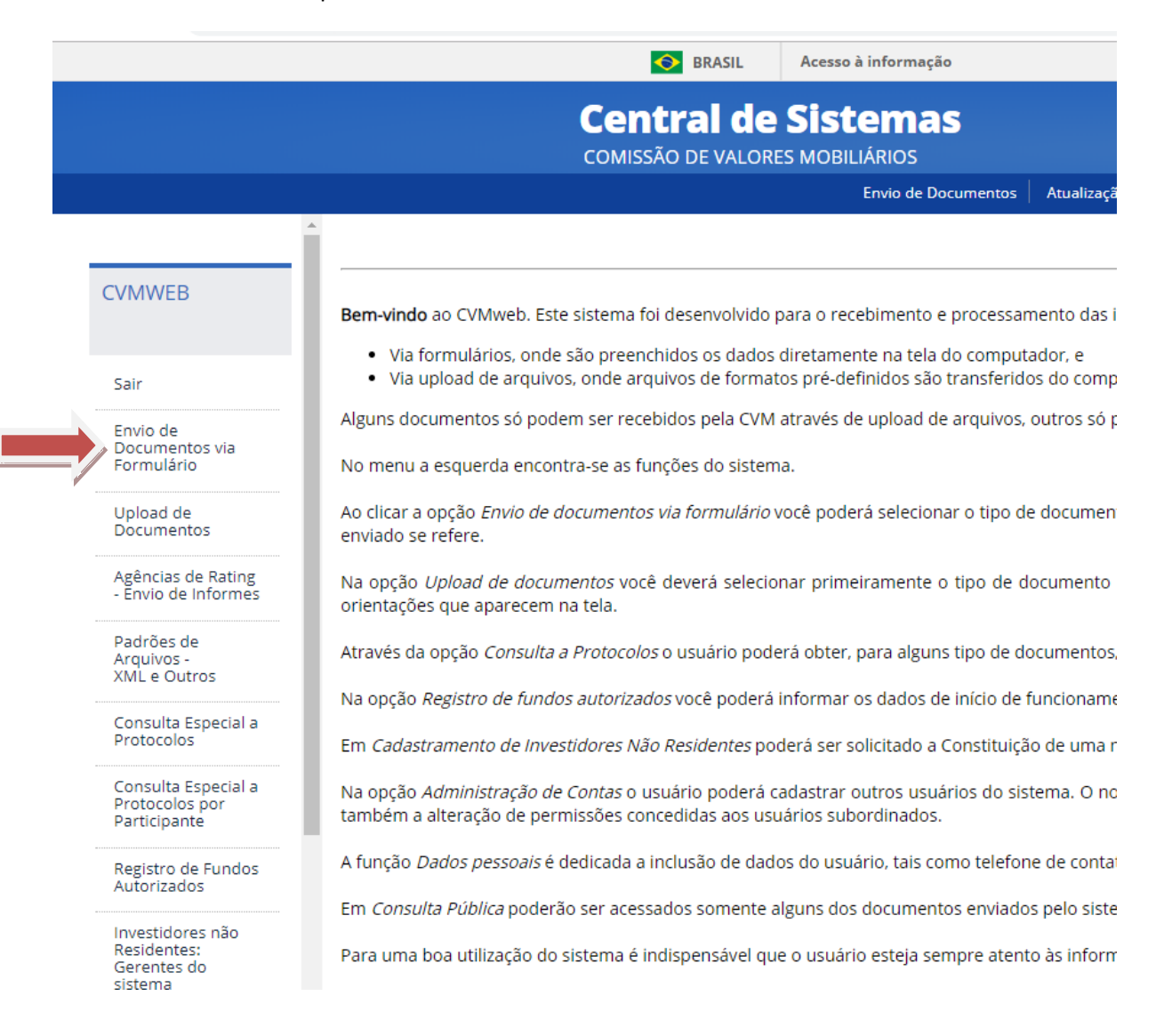

## Passo 5: Clicar em "Formulário de Referência"

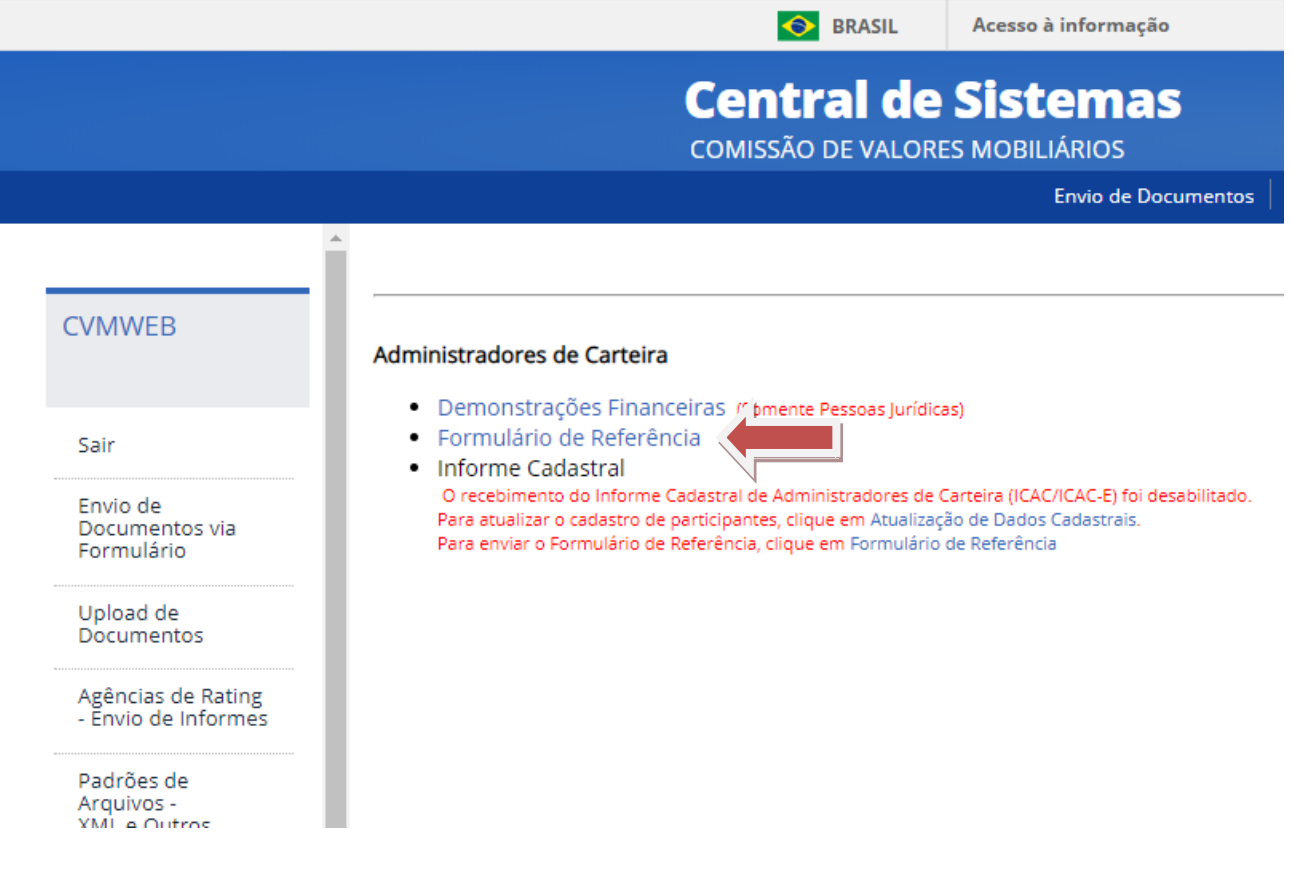

### **ATENÇÃO:**

**Note que é provável que várias opções apareçam. Os links são organizados por tipo de registro. Se o administrador de carteira tiver mais de um registro, mais de uma categoria aparecerá. O link 'Formulário de Referência' estará sempre mostrado abaixo da categoria 'Administradores de Carteira' e é possível que seja necessário 'rolar' a tela para baixo para visualizá-lo.**

## Passo 6: Escolher o participante para qual deseja enviar o formulário

Deve-se escolher o CPF e nome da pessoa para a qual se deseja enviar o Formulário de Referência.

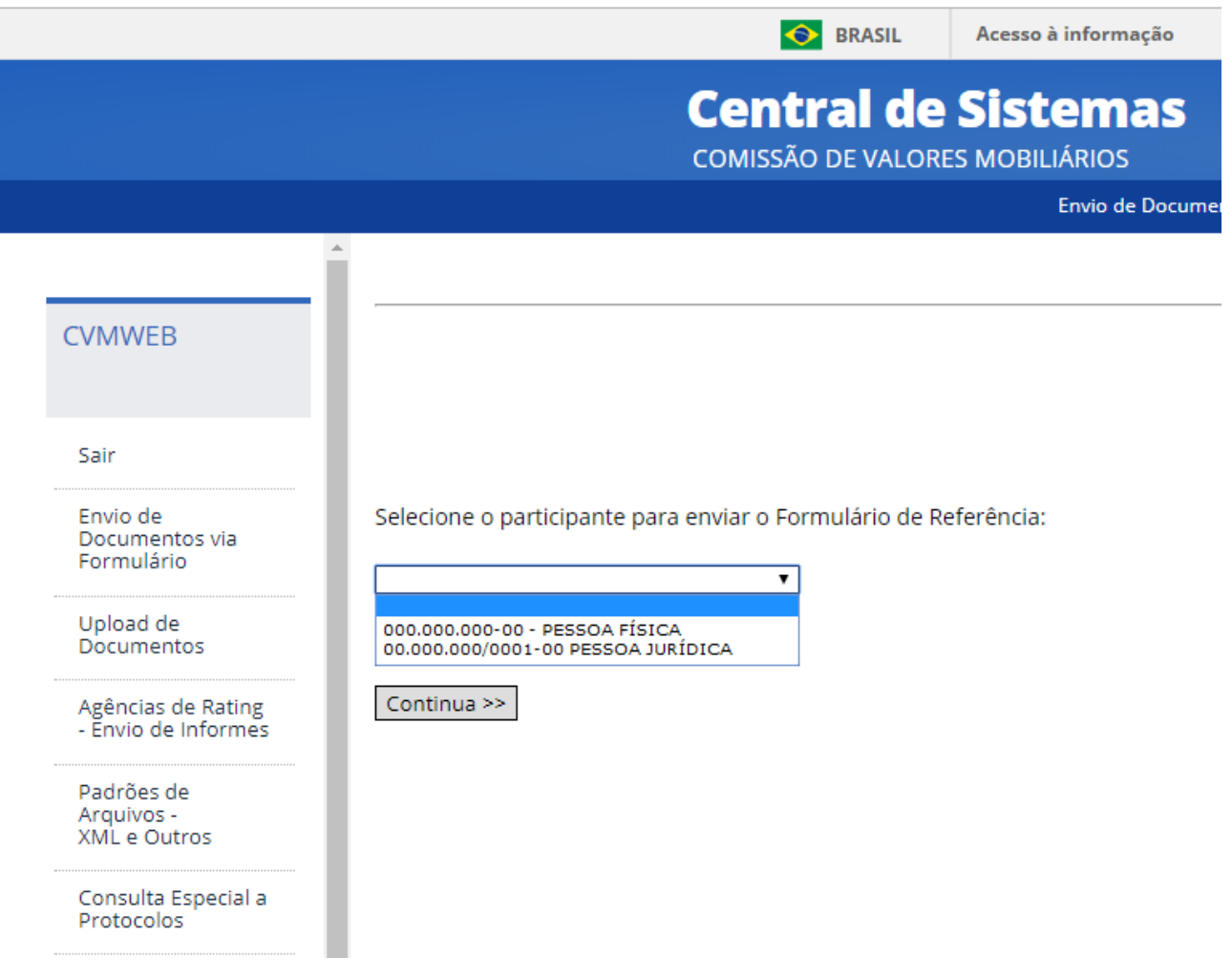

### Passo 7: Escolher o ano de competência do envio do formulário

O ano de competência é sempre o ano imediatamente anterior ao ano da obrigação de fazer o envio, isto é, o Formulário de Referência é feito com informações da data base de 31 de dezembro do ano que terminou.

Portanto, se existe a obrigação de fazer o envio do Formulário de Referência no ano 2021, o ano de competência será 2020.

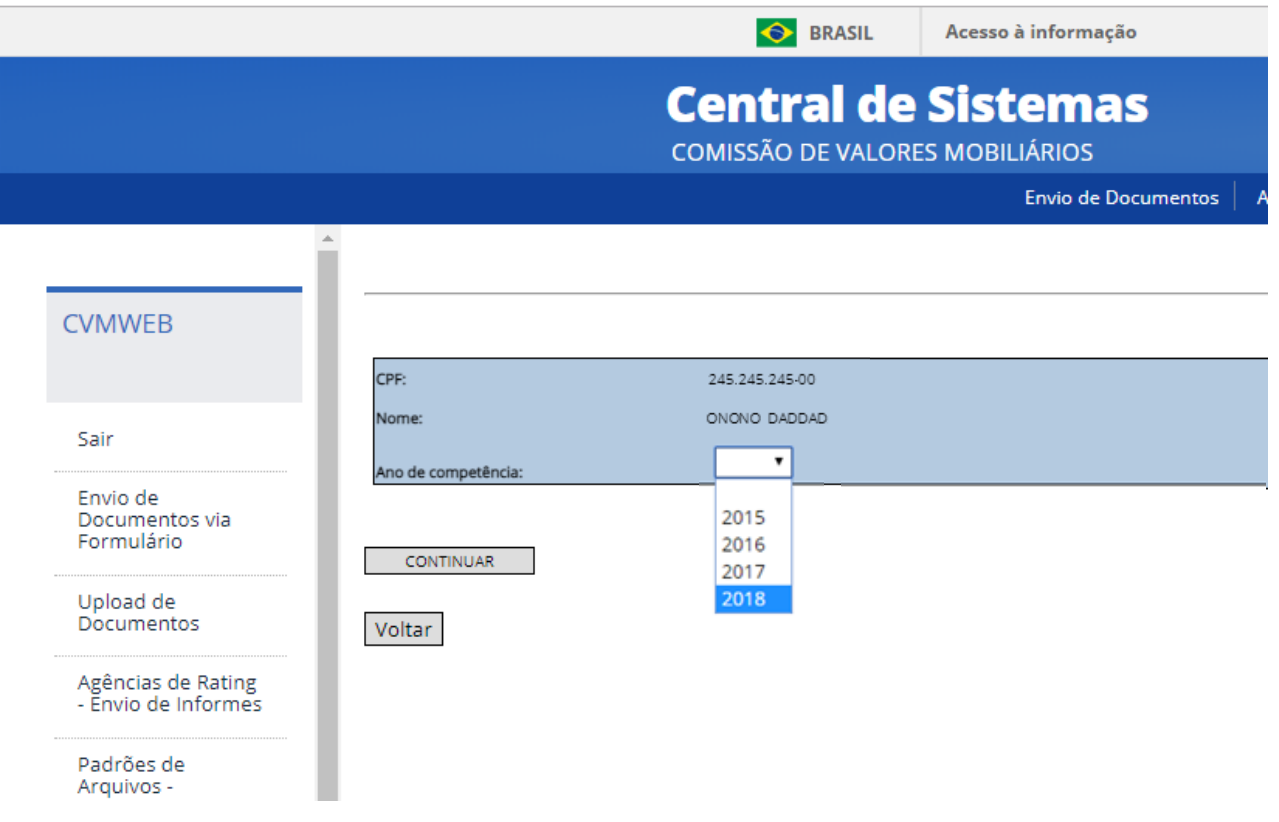

### Passo 8: Aviso da obrigatoriedade de envio da DEC.

Antes de permitir o envio do Formulário de Referência, o Sistema CVMWeb irá conferir se a Declaração Eletrônica de Conformidade (DEC) foi enviada. Em caso negativo aparecerá a tela abaixo para que o participante faça o envio da DEC.

#### ATENÇÃO !! Para realizar o envio do Formulário de Referência do ano 2018 é necessário que seja enviada a Declaração Eletrônica de Conformidade (DEC) do ano corrente. Verifique se os dados abaixo estão atualizados. Caso sim, confirme o envio da DEC. Caso não, realize a atualização dos dados. Em seguida retorne ao menu inicial para enviar o Formulário de Referência. **ADMINISTRADOR DE CARTEIRA - PESSOA NATURAL Dados Gerais** CPF: 000.000.000:00 Nome: **Dados Cadastrais** Endereço(s) Tipo Endereço<br>CORRESPONDÊNCIA, ADM, FUNDO Logradouro Complemento Bairro Munícipio UF Cep RESIDENCIAL Telefone(s) DDD Telefone Tipo Dados da Pessoa Jurídica Denominação Social  $E$ -mail(s) E-mail Voltar Não confirmo. Desejo atualizar Confirmar e enviar o DEC

### **ATENÇÃO:**

**Se a DEC já tiver sido enviada, a tela acima não aparecerá.**

**Diferente do Formulário de Referência, o ano de referência da DEC é sempre o ano corrente.**

Passo 9: Escolher entre (i) preencher o formulário em branco; (ii) Carregar a última versão entregue; ou (iii) carregar um rascunho salvo. A janela a seguir mudará conforme o caso:

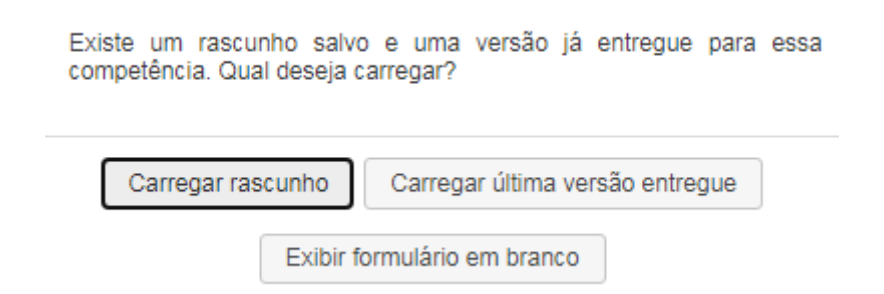

Algumas informações importantes para o preenchimento:

- 'Rascunho' é uma opção de ir salvando o progresso de preenchimento das informações enquanto elas vão sendo digitadas. Na parte superior de cada tela, a partir da próxima seção, há um botão 'Salvar Rascunho'. Note que salvar o rascunho NÃO SIGNIFICA o envio do Formulário de Referência, que SÓ É EFETIVADO na aba 6, conforme veremos na próxima seção. Quando se escolhe 'Carregar rascunho' todas as abas são preenchidas com os dados que foram salvos, com exceção da Aba 6, que nunca é salva.

- A o se clicar em "Carregar última versão entregue" os dados de todas as abas serão preenchidos com os dados salvos, com exceção da aba 6.

- Na parte inferior de cada tela, a partir da próxima seção, há um botão 'Validar', que serve para verificar se todos os dados daquela aba estão preenchidos corretamente. Quando ainda houver dados que estejam vazios ou preenchidos incorretamente o sistema colocará um aviso em letras vermelhas logo acima do campo com problemas. Validar uma Aba NÃO SIGNIFICA o envio do Formulário de Referência, NEM QUE A ABA FOI SALVA COMO RASCUNHO. É apenas uma verificação dos campos.

## **SEÇÃO 2: PREENCHIMENTO DAS INFORMAÇÕES**

Nesta seção serão mostradas dicas de preenchimento das abas do Formulário de Referência – Pessoa Natural. As telas a seguir só aparecerão após todos os passos concluídos da seção anterior.

## Aba 2: Escopo das Atividades – parte 1 de 4

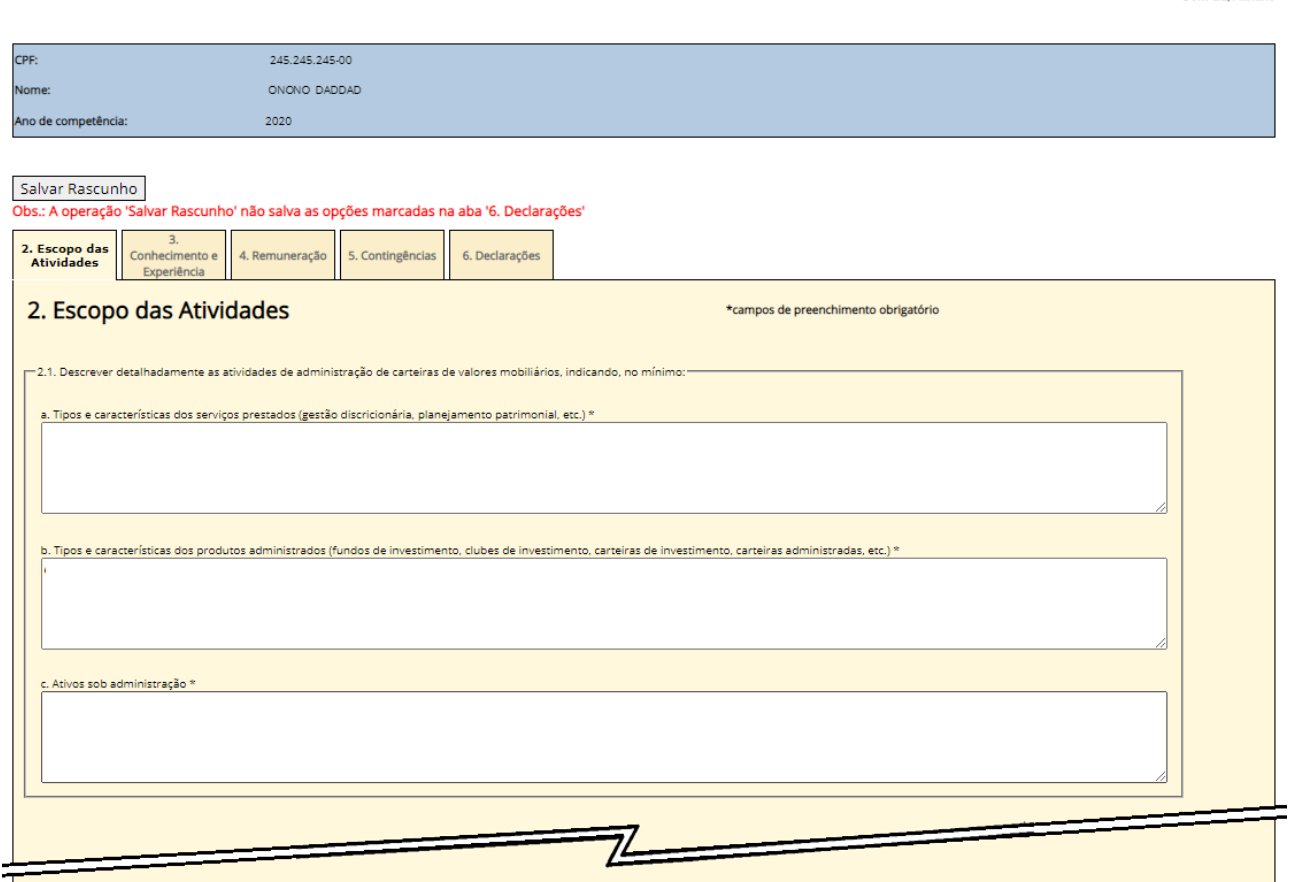

Formulário de Referência - Pessoa Natural

-Bom dia. Adriano

No item 2.1 deve-se descrever as atividades exercidas, especificando a informação nos itens a, b, e c. A digitação é livre, mas todos os campos devem conter alguma informação. Ao terminar, recomendamos apertar o botão 'Salvar Rascunho'. Caso o administrador de carteira não tenha exercido a atividade no último pode preencher com a informação de que o campo não é aplicável pois não prestou serviço.

### Aba 2: Escopo das Atividades – parte 2 de 4

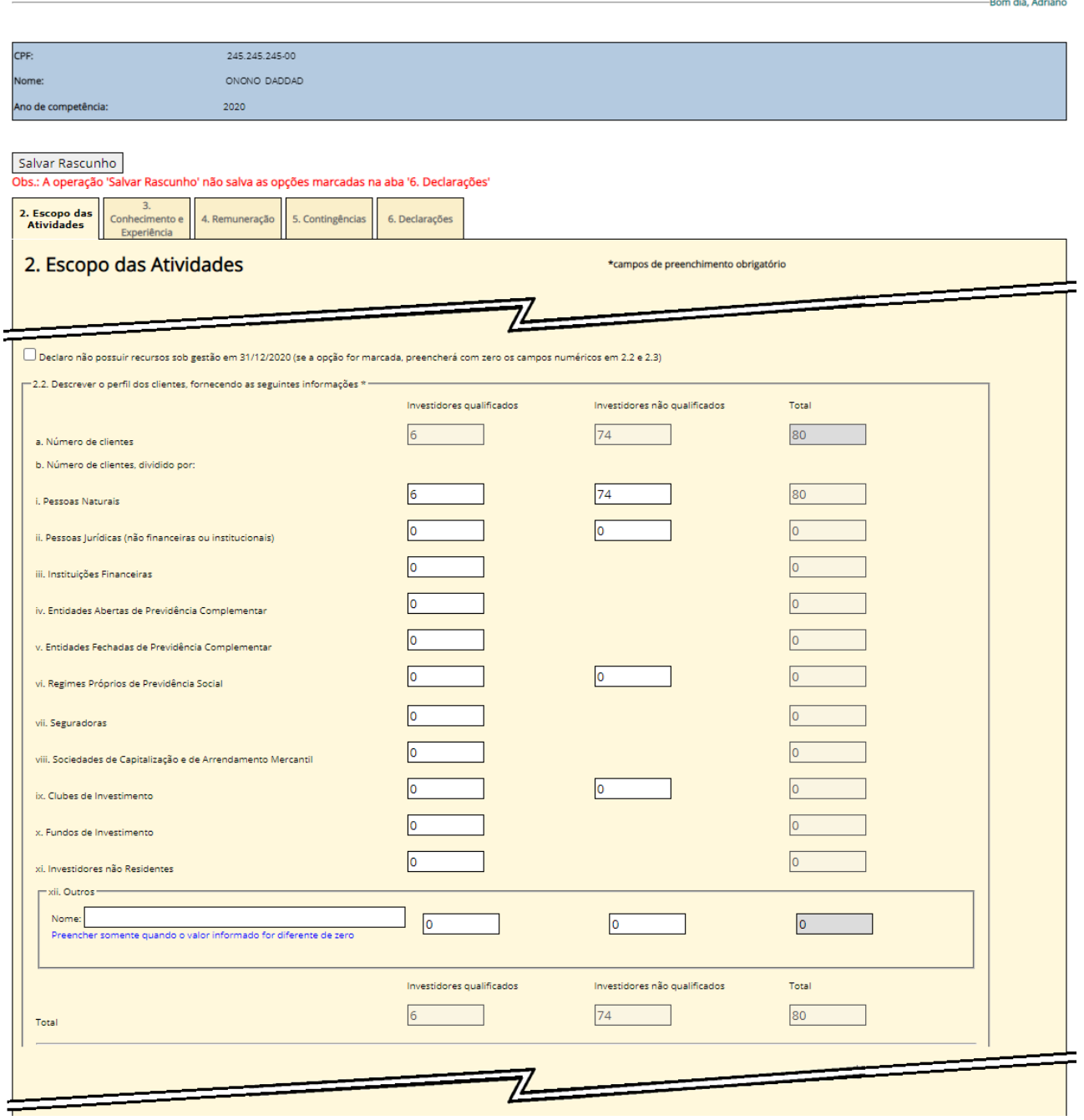

Formulário de Referência - Pessoa Natural

### **ATENÇÃO:**

**No topo da tela há uma 'caixa de opção' para 'zerar' todos os itens de 2.2 a 2.3. Essa opção deve ser usada quando não se exerceu a atividade durante o ano.**

No item 2.2.b deve ser listada a quantidade de clientes, discriminadas pelos tipos 'i' a 'xi'. e ainda se são investidores qualificados (Art. 9º-B da Instrução CVM 539) ou não. O preenchimento é obrigatório. Note que o sistema vai somando automaticamente os valores no campo 2.2.a. e também na parte inferior. Ao terminar, recomendamos apertar o botão 'Salvar Rascunho'.

## Aba 2: Escopo das Atividades – parte 3 de 4

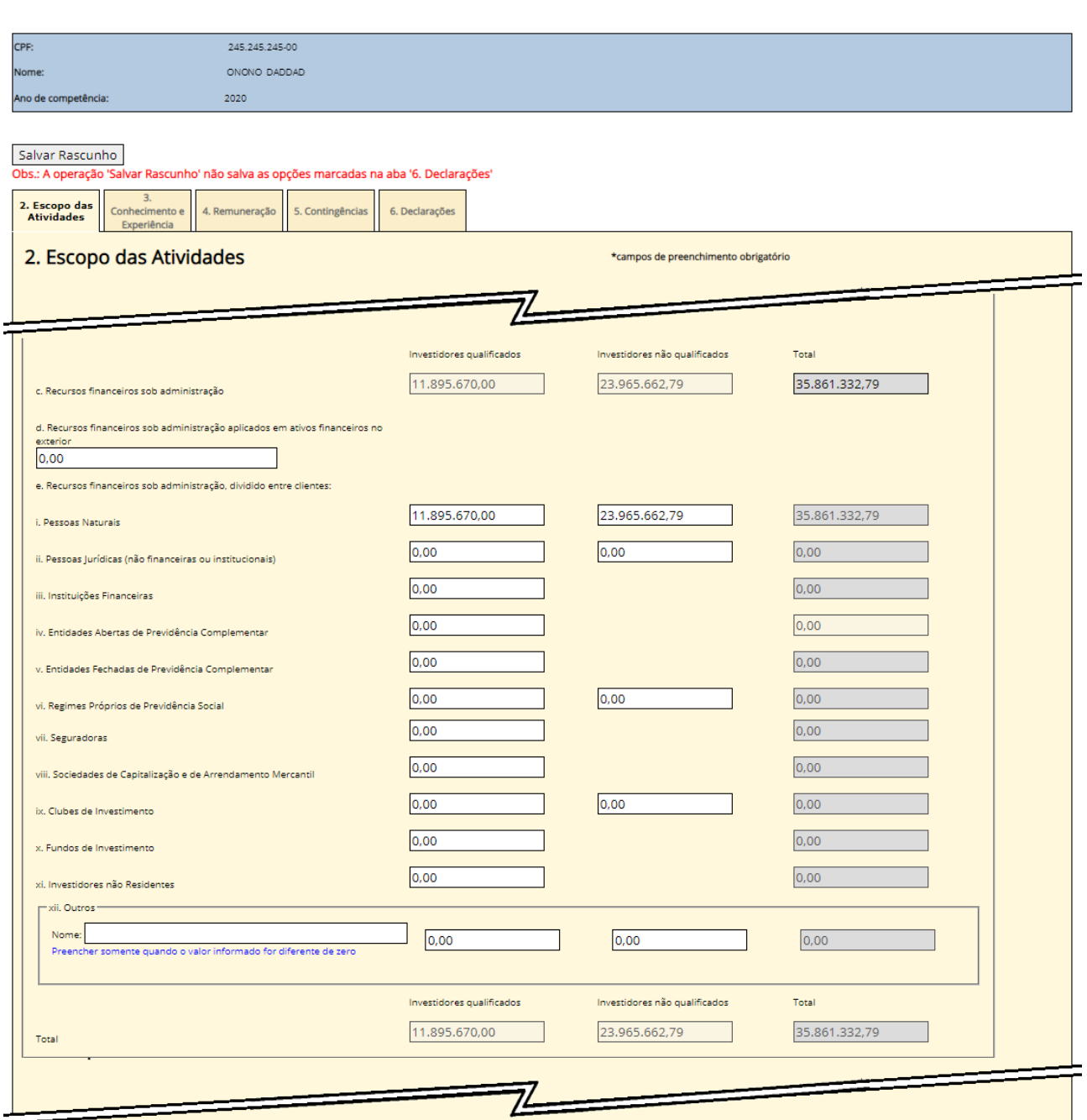

Formulário de Referência - Pessoa Natural

-Bom dia, Adriano

No item 2.2.d deve ser informado os recursos geridos aplicados no exterior.

No item 2.2.e serão inseridos os valores que o administrador de carteira possui sob sua gestão, discriminados pelos tipos de clientes e se são investidores qualificados ou não (Art. 9º-B da Instrução CVM 539). Note que os valores vão sendo totalizados automaticamente no campo2.2.c e na parte de baixo.

Ao terminar, recomendamos apertar o botão 'Salvar Rascunho'.

### Aba 2: Escopo das Atividades – parte 4 de 4

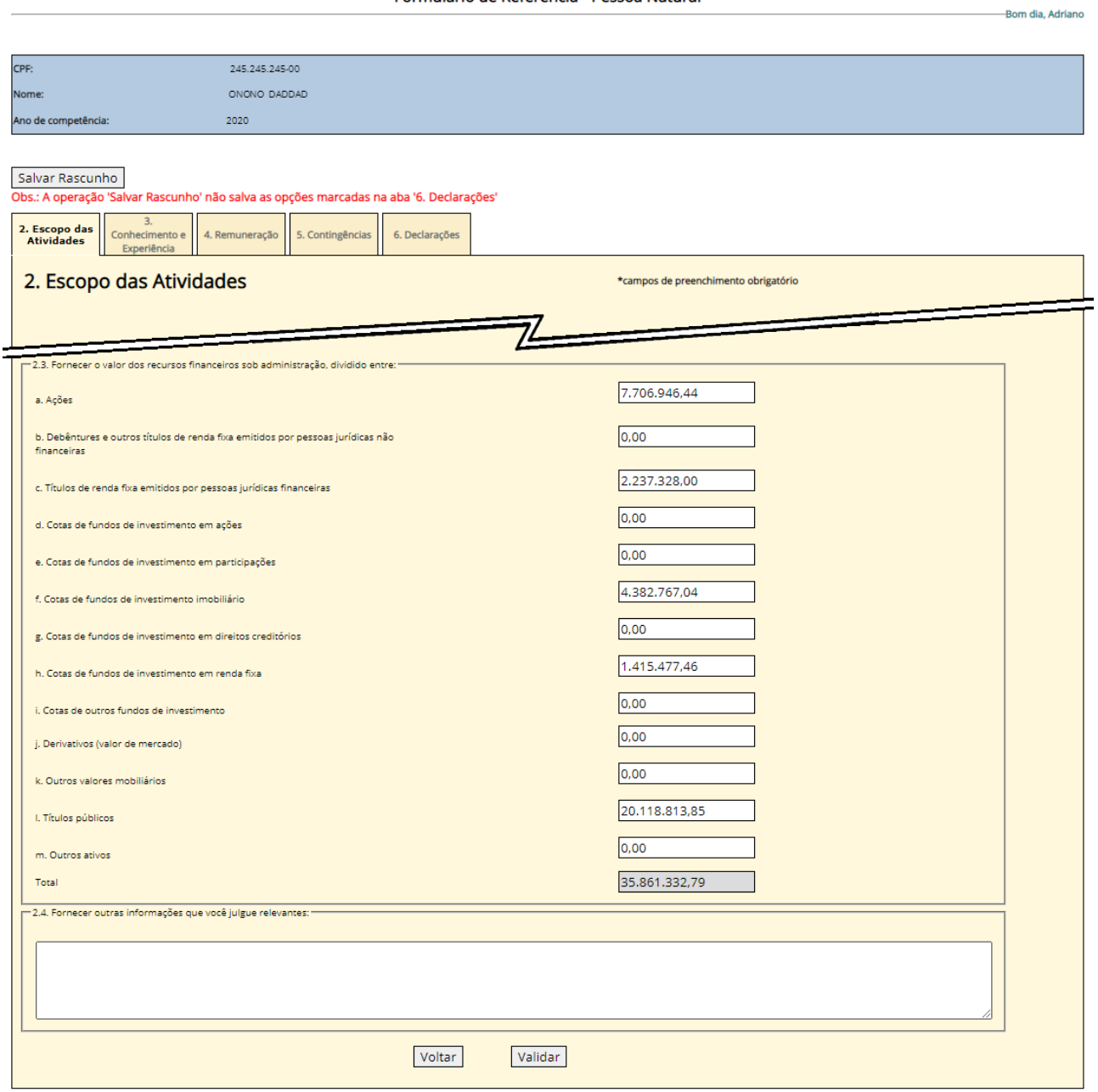

Formulário de Referência - Pessoa Natural

No item 2.3 devem ser inseridos os valores dos ativos sob sua administração, discriminados pelos tipos de 'a' até 'm'. O preenchimento é obrigatório. Note que os valores são totalizados automaticamente no campo abaixo.

No campo 2.4 deve ser informado outras informações relevantes e esclarecer pontos que não ficaram claros nos campos acima por razões de arredondamento.

Ao terminar, recomendamos clicar em 'Validar' e depois apertar o botão 'Salvar Rascunho'

### Abas 3: Conhecimento e Experiência

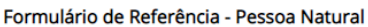

-Bom dia, Adriano

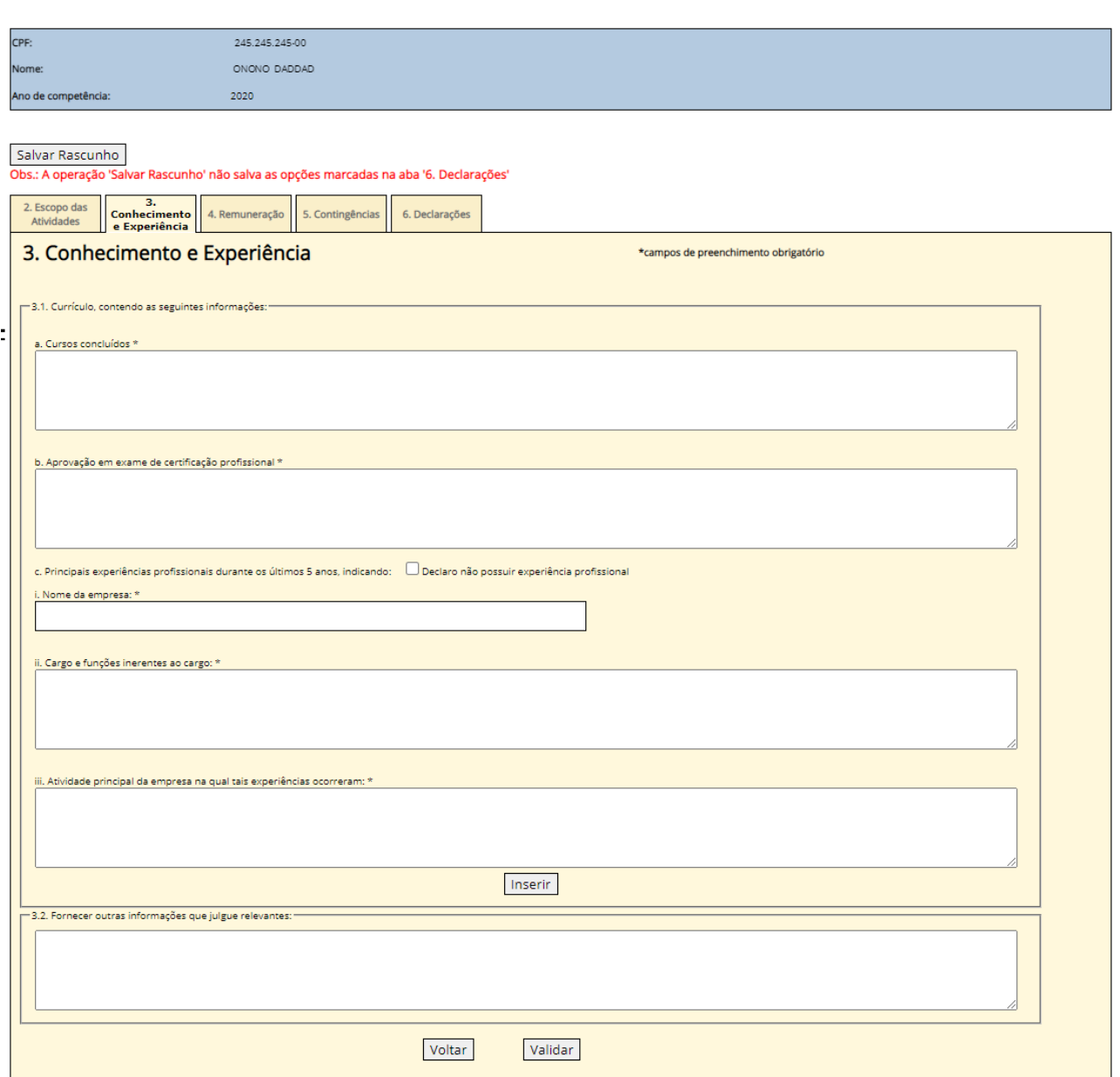

No item 3.1.a deve ser digitado uma série de informações referentes ao currículo do administrador de carteira. No item 3.1.c é possível inserir mais de uma experiência profissional.

O item 3.2 serve para relatar outras informações relevantes.

Ao terminar, recomendamos apertar no botão 'validar' e em seguida o botão 'Salvar Rascunho'.

## Aba 4: Remuneração

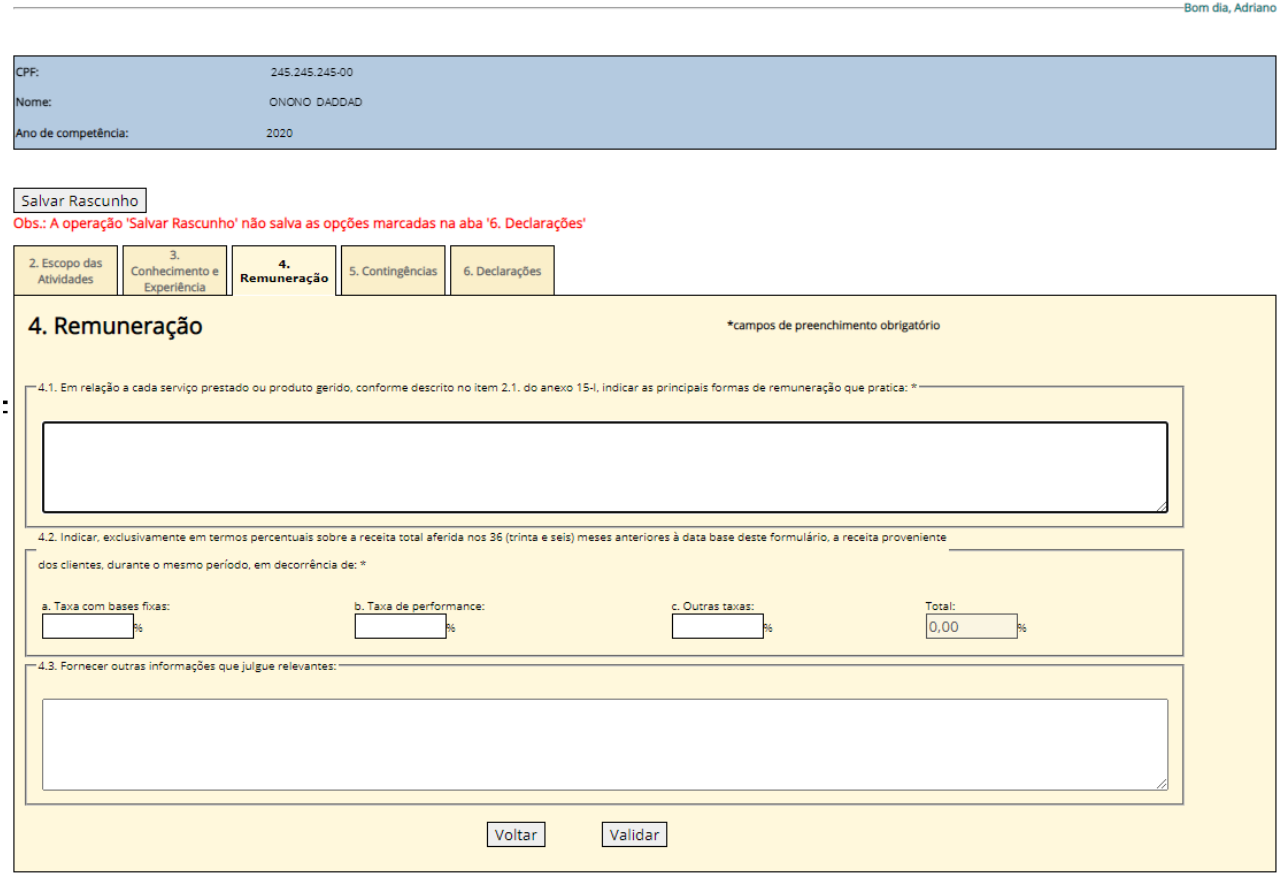

Formulário de Referência - Pessoa Natural

Nesta tela deverá ser informado para os clientes os valores/percentuais cobrados pelos serviços cobrados, discriminado pelas opções existentes.

Ao terminar, recomendamos apertar no botão 'validar' e em seguida o botão 'Salvar Rascunho'.

### Aba 5: Contingências

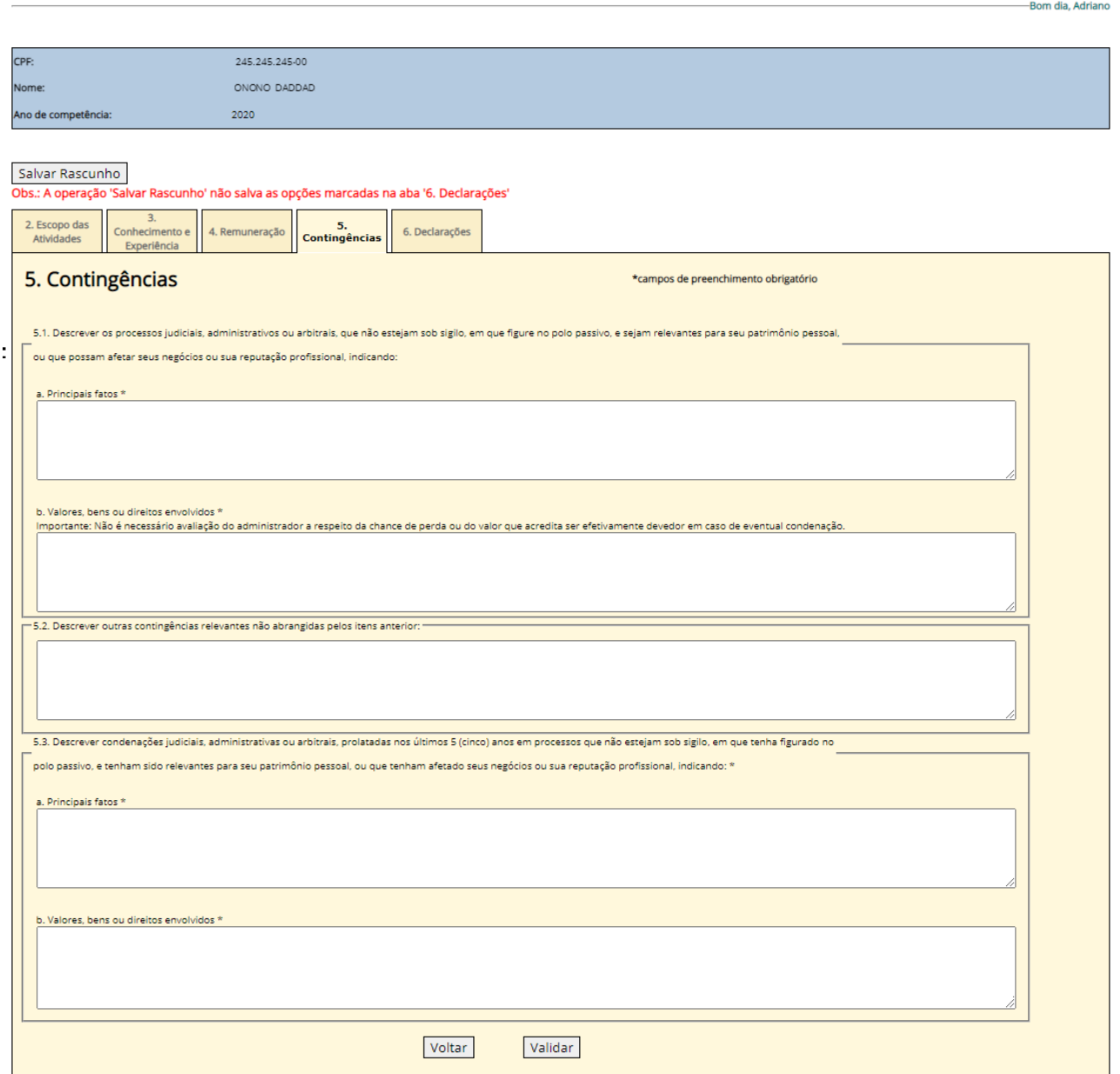

Formulário de Referência - Pessoa Natural

Nos itens 5.1 a 5.3 deve-se descrever os processos judiciais em que o administrador de carteira eventualmente esteja envolvido. O preenchimento é obrigatório, mesmo que a informação seja 'Não há nenhum processo'.

Ao terminar, recomendamos apertar no botão 'validar' e em seguida o botão 'Salvar Rascunho'.

### Aba 6: Declarações

#### Formulário de Referência - Pessoa Natural

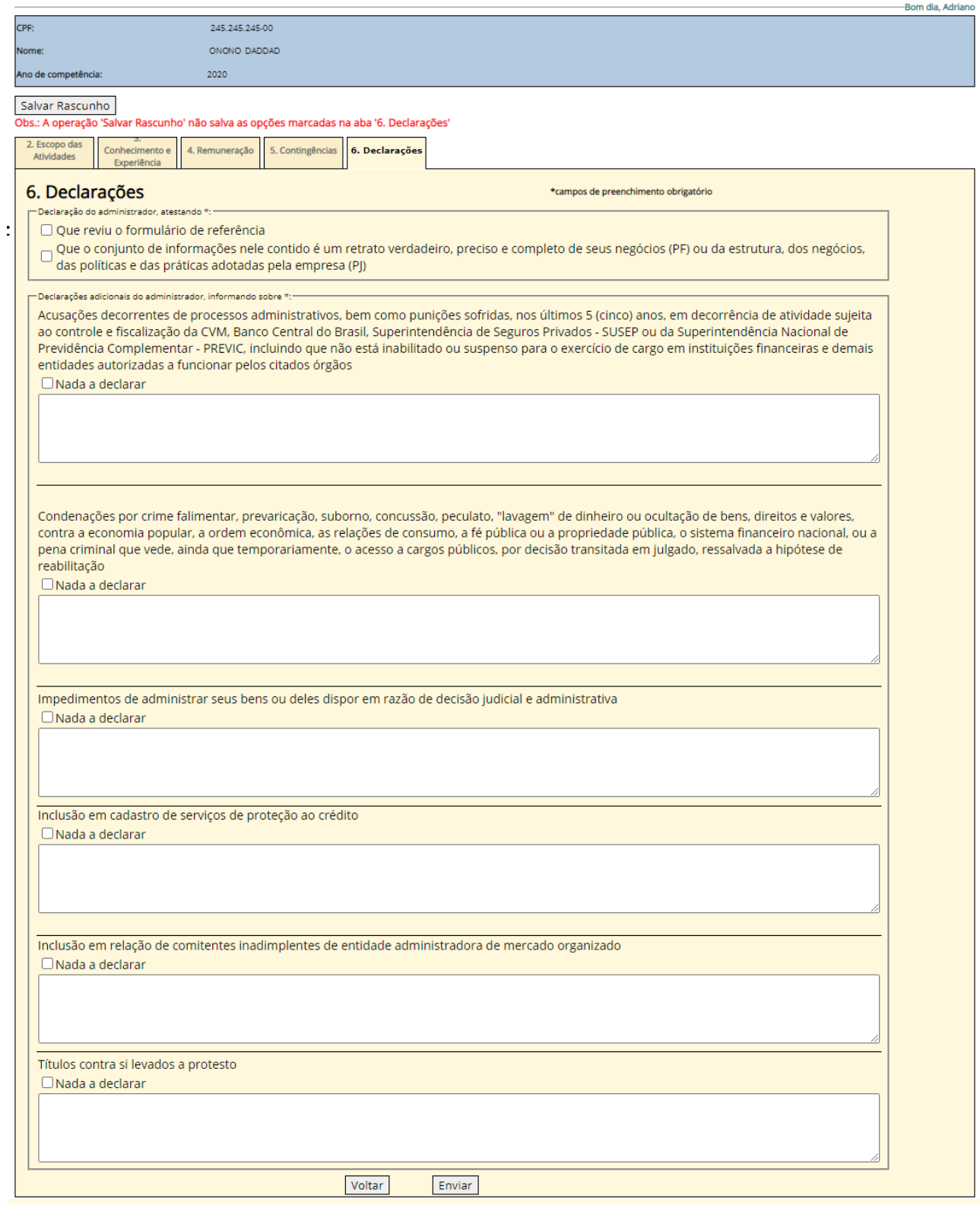

As duas primeiras 'caixas de opção' precisam sem marcadas, obrigatoriamente.

As caixas de opção 'Nada a declarar' servem para ser marcadas quando NÃO HÁ NENHUMA ocorrência. Caso alguma das situações se verifiquem, elas devem ser descritas nas caixas de texto.

Por fim, deve-se clicar no botão 'Enviar' para concluir o envio do Formulário de Referência.

Uma tela de protocolo como a da próxima página deve aparecer, se não houver pendências.

## Protocolo de envio

#### Protocolo de Formulário Referência Administrador Carteira

Boa tarde, Helton

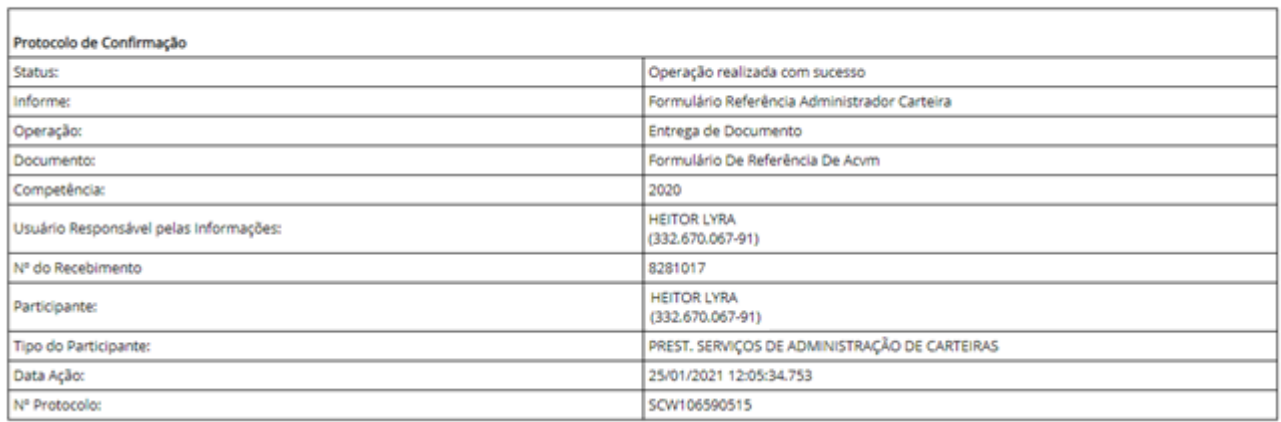

O envio do Formulário de Referência foi bem sucedido.

## **SEÇÃO 3: OBTER O COMPROVANTE DO ENVIO.**

Nesta seção veremos como obter o comprovante do envio do Formulário de Referência, quando eventualmente não foi possível salvar o comprovante exibido na última tela da seção anterior. As telas a seguir só aparecerão após os passos 1 a 3 da Seção 1 serem feitos.

Passo 1: Clique em 'Consulta Especial a Protocolos' e depois em 'Formulário de Referência'.

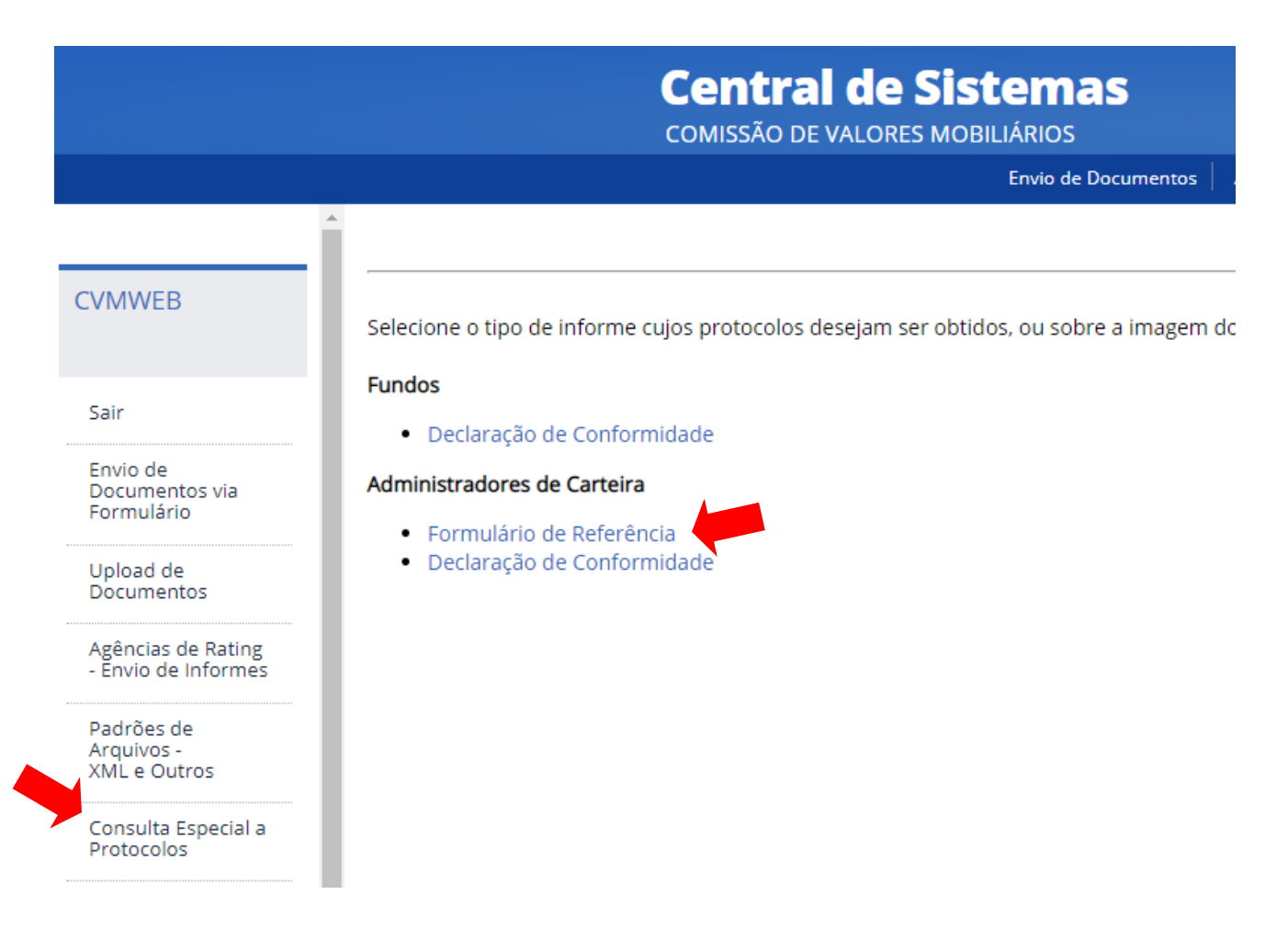

Note que é provável que várias opções apareçam. Os links são organizados por tipo de registro. Se o administrador de carteira tiver mais de um registro ou atividade, mais de uma categoria aparecerá. O link 'Formulário de Referência' estará sempre mostrado abaixo da categoria 'Administradores de Carteira' e é possível que seja necessário 'rolar' a tela para baixo para visualizá-lo.

Passo 2: Escolha o período de tempo em que foi feito o envio do Formulário de Referência.

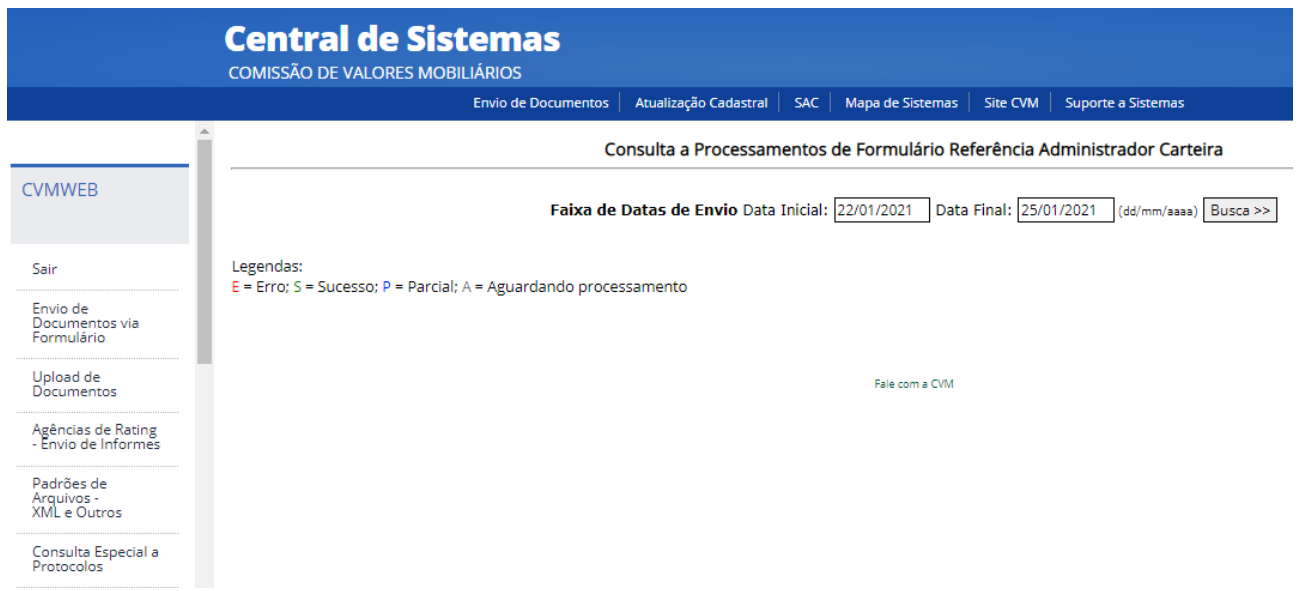

Coloque a data de início e de fim e clique em 'Busca'.

Passo 3: Escolha o protocolo, se tiver mais de um, para exibir o comprovante.

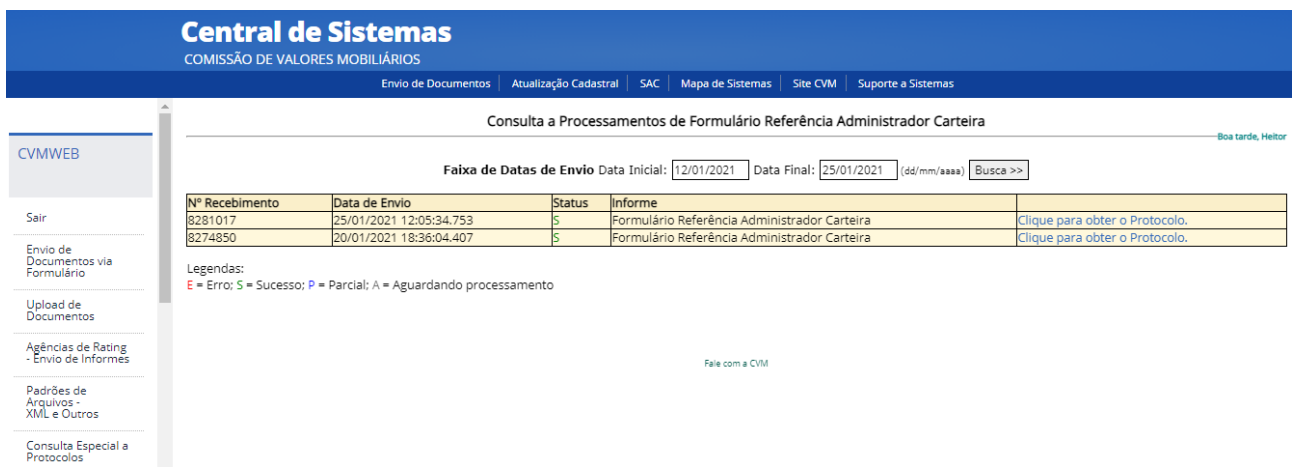

Ao clicar no link na direita, o protocolo será exibido como na tela a seguir:

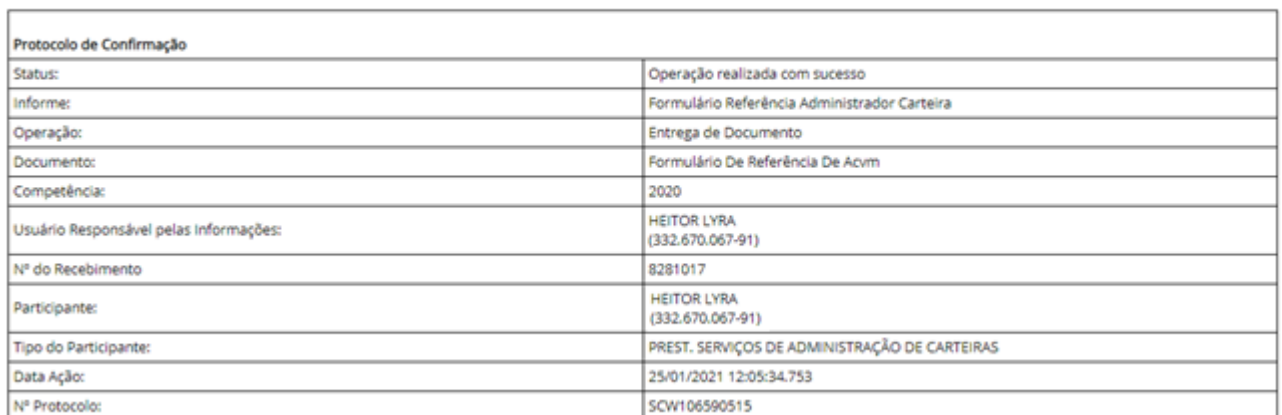

#### Protocolo de Formulário Referência Administrador Carteira

-<br>Boa tarde, Heltor